### **CONFIGURACIONES PREVIAS Y RENOVACIÓN**

Para solicitar la renovación de certificados se deberán realizar algunas configuraciones previas en el navegador Internet Explorer, para esto se deberán ejecutar los siguientes pasos:

## 1) Desde **Internet Explorer** ingresar a: **https://firmadigital.scba.gov.ar**

2) Una vez en la página principal, ingresar en  $\frac{603}{100}$  Herramientas (ubicado en el margen superior derecho) y luego acceder a "Opciones de Internet" -> Seguridad

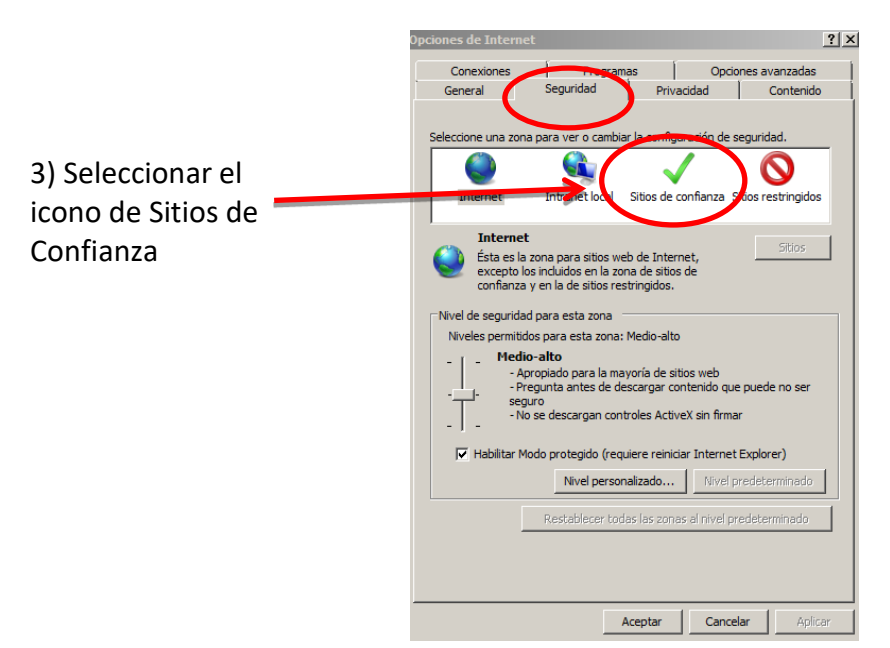

4) Pulsar el botón SITIOS, allí deberá desplegarse una ventana con la dirección del portal de Firma Digital ya completada en el campo de Agregar sitios de confianza.

5) Presionar el botón AGREGAR y luego el botón CERRAR.

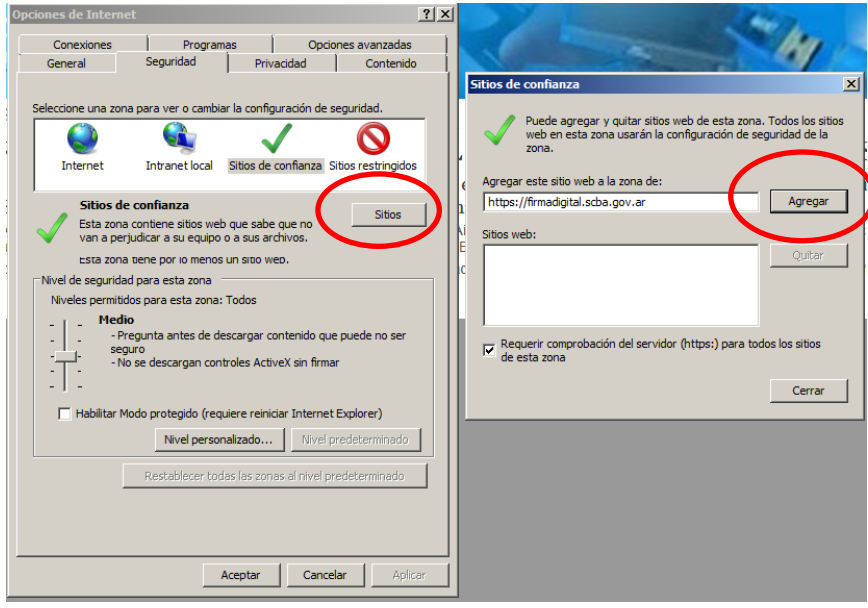

6) Nuevamente en la pantalla anterior presionar el botón NIVEL PERSONALIZADO

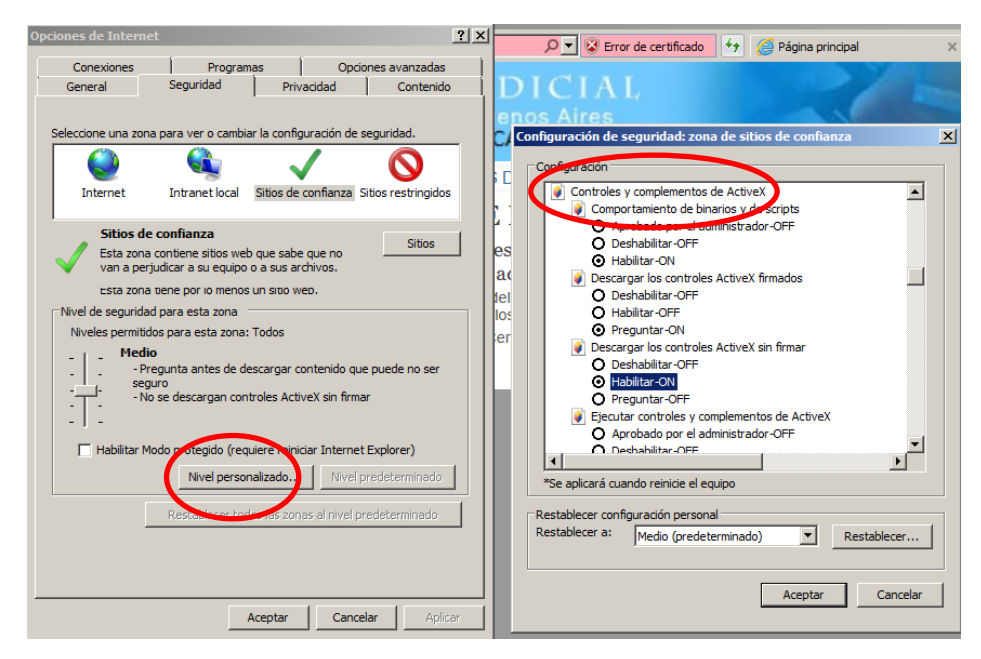

*Guía Solicitud de Renovación de Certificado de Firma Electrónica*

- 7) Ubicar el grupo de opciones Controles y Complementos de ActiveX.
- 8) Seleccionar HABILITAR en todos los ítems de ese grupo
- 9) Presionar el botón ACEPTAR al pie del formulario.
- 10) Cerrar la ventana anterior presionando el botón ACEPTAR.

# **RENOVACIÓN DE CERTIFICADO**

## 1) **Conectar el TOKEN**

2) Desde **Internet Explorer** ingresar a: **https://firmadigital.scba.gov.ar** 

3) Ingresar en SOLICITUDES, se desplegará un sub-menú, seleccione la **opción Renovación de Certificado**

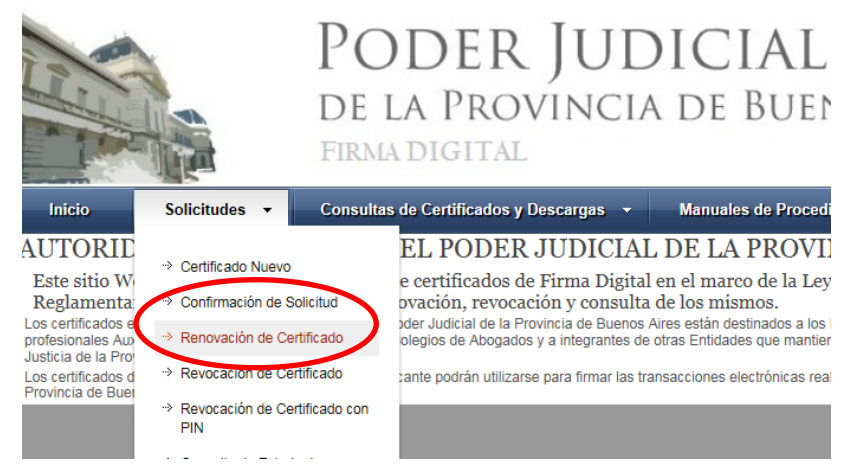

4) Presione el botón CONTINUAR con la renovación ubicado al pie de la pantalla.

#### *Guía Solicitud de Renovación de Certificado de Firma Electrónica*

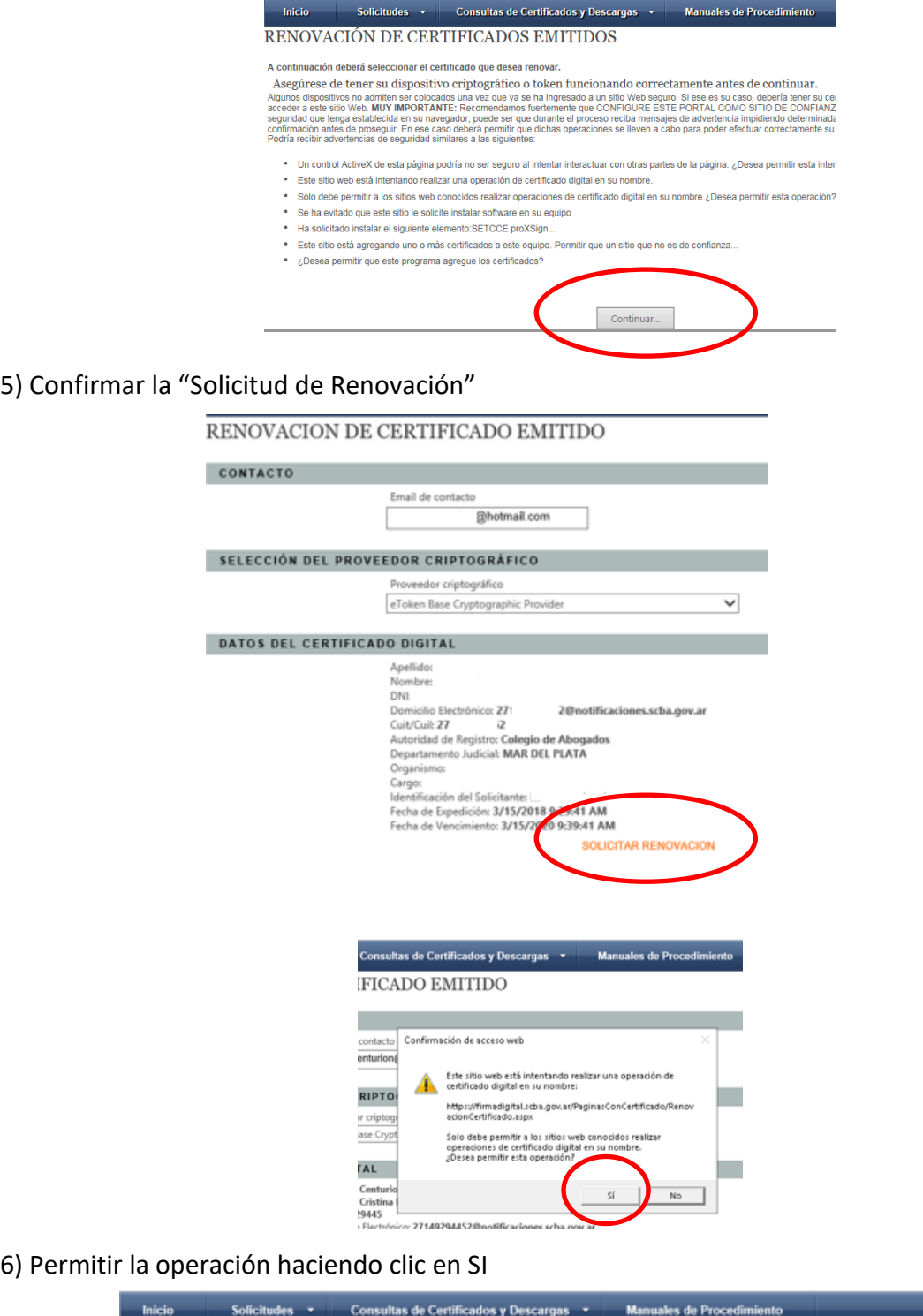

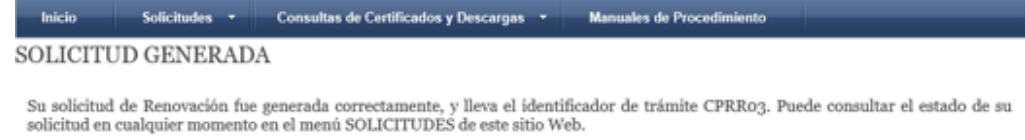

*Recibirá automáticamente un correo electrónico con la confirmación de la Renovación del Certificado Digital y otro correo con el CERTIFICADO EMITIDO.*

7) Desde **INTERNET EXPLORER o MICROSOFT EDGE** y con su **TOKEN conectado,** abrir su cuenta de correo e ingresar al mail que dice "NUEVO CERTIFICADO DIGITAL EMITIDO" e ingresar al enlace de descarga del certificado que se encuentra allí.

#### *Guía Solicitud de Renovación de Certificado de Firma Electrónica*

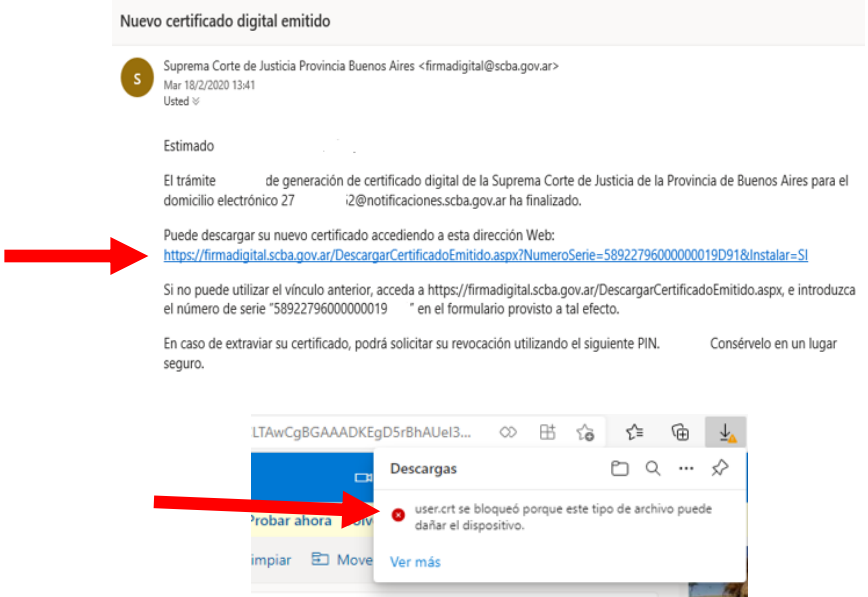

8) En el margen superior derecho figura el archivo "user.crt" bloqueado, deberemos permitir la descarga accediendo a los 3 puntitos de la derecha, como indica la siguiente imagen y luego clic en "Conservar"

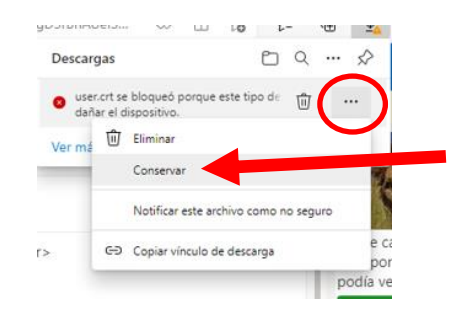

9) Clic en "Abrir archivo" user.crt

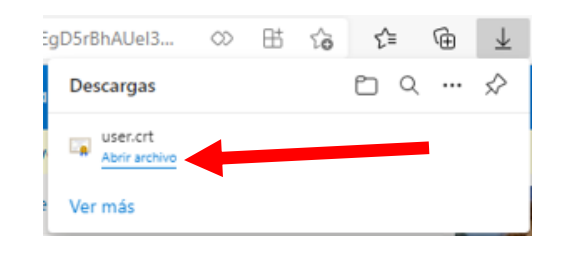

10) Ingresar en "Instalar certificado" y luego seleccionar "siguiente" hasta que finaliza la instalación. *Deberá ingresar la contraseña del TOKEN cuando se lo requiera el sistema.*

#### *Guía Solicitud de Renovación de Certificado de Firma Electrónica*

 $\times$ 

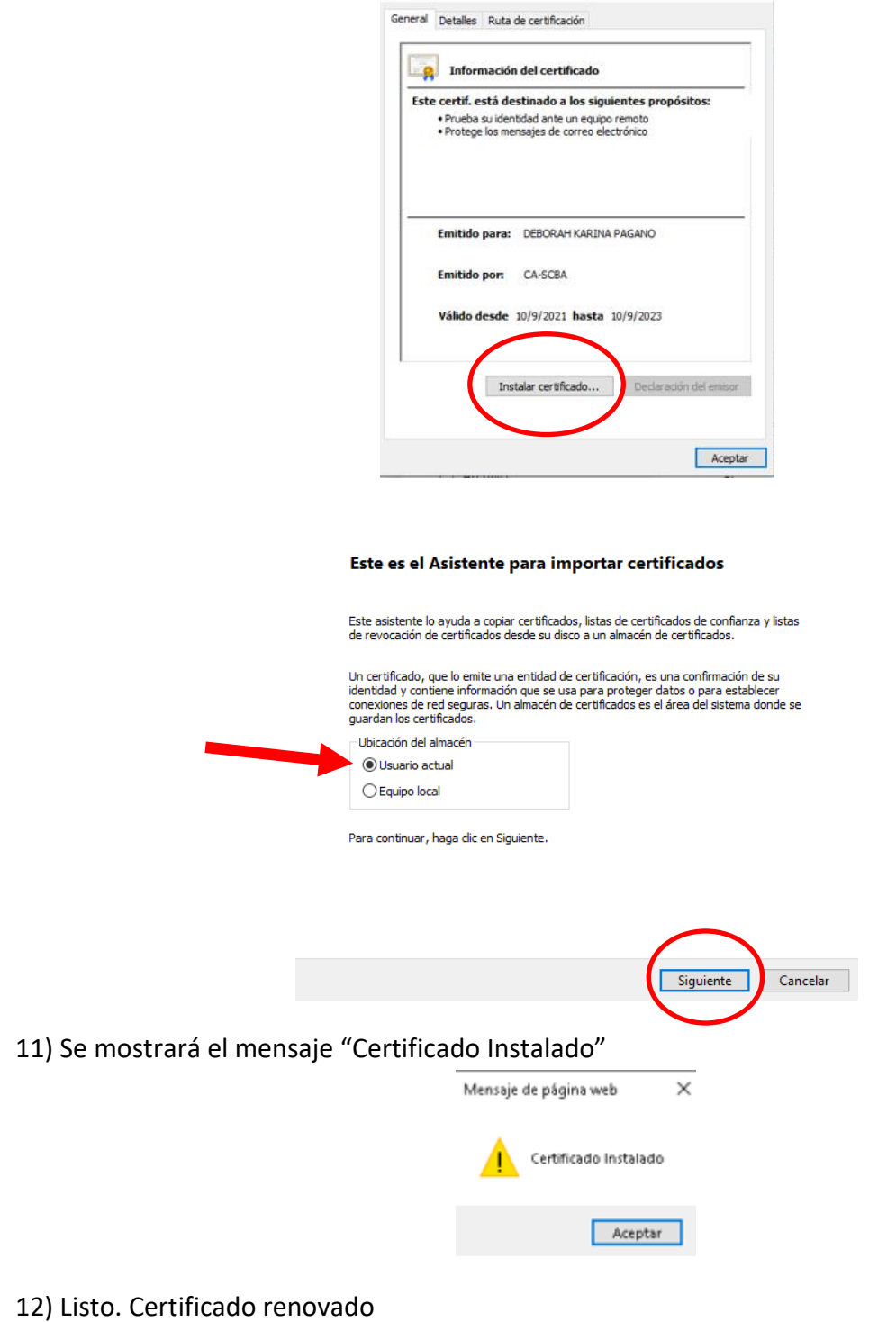

**A** Certificado